# NACVIEW **INSTRUKCJA INSTALACYJNA**

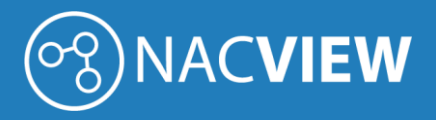

# Spis treści

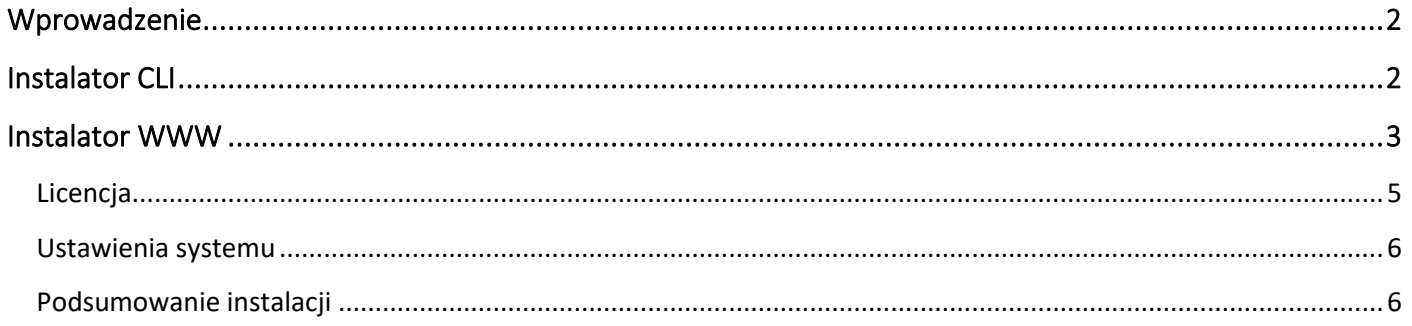

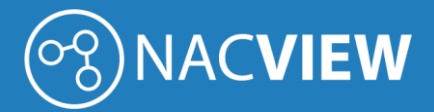

## <span id="page-2-0"></span>Wprowadzenie

Instrukcja instalacyjna NACVIEW to dokument, w którym szczegółowo przedstawione zostały kroki, które należy wykonać, aby poprawnie zainstalować system NACVIEW.

System dostępny jest w dwóch wersjach:

- jako oprogramowanie na maszynę wirtualną,
- jako maszyna fizyczna z zainstalowanym oprogramowaniem.

Instalacja oprogramowania polega na kolejnym włączeniu dwóch instalatorów. Pierwszy z nich to instalator CLI, w którym definiuje się podstawowe parametry systemu.

Następnie uruchamiany jest instalator WWW, w którym konfiguruje się bardziej zaawansowane parametry. W dalszej części dokumentu zostały przedstawione kolejne kroki procesu instalacji.

### <span id="page-2-1"></span>Instalator CLI

Po zalogowaniu się na konsolę serwera pojawi się okno logowania do instalatora CLI. Zaloguj się, korzystając z poniższych danych.

> Domyślne dane logowania do systemu: login: admin hasło: NACVIEW

Aby zwiększyć bezpieczeństwo systemu, zalecana jest zmiana domyślnego hasła.

Na ekranie powinno pojawić się główne menu instalatora. Wybierz opcję *Settings*, wpisując odpowiednią cyfrę z menu:

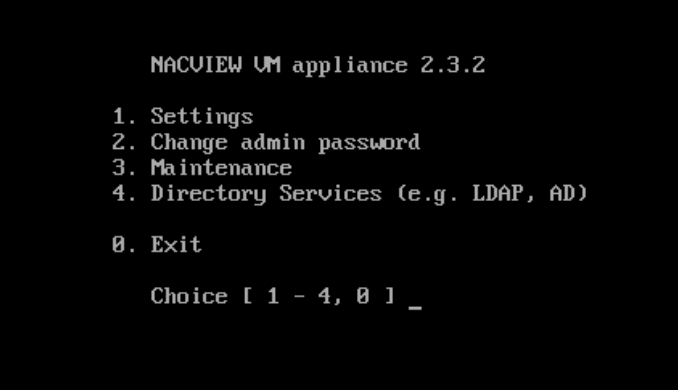

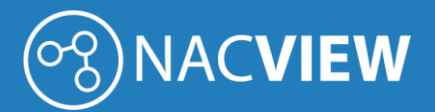

Uzupełnij wyświetlony formularz, podając parametry:

- Hostname nazwa serwera,
- IP address adres IP serwera,
- Prefix Netmask maska podsieci (podana w ilości bitowej),
- Nameserver serwer DNS (w przypadku dodawania kilku serwerów DNS, należy je oddzielić spacją),
- Values for search domeny przeszukiwania,
- NTP serwer NTP (w przypadku dodawania kilku serwerów NTP, należy oddzielić spacją).

Po zatwierdzeniu ustawionych parametrów przyciskiem *Enter,* na ekranie pojawi się podsumowanie. Jeśli wszystkie dane się zgadzają wpisz "y" i znów naciśnij przycisk *Enter*. Wyjdź z instalatora, wybierając z menu głównego cyfrę, odpowiadającą opcji *Exit*.

### <span id="page-3-0"></span>Instalator WWW

Po zakończeniu procesu instalacji za pomocą instalatora CLI, należy zalogować się do instalatora WWW i dokończyć instalację systemu. W tym celu należy skorzystać ze zdefiniowanego w konfiguratorze CLI adresu IP, loginu konta administracyjnego oraz hasła.

W oknie przeglądarki wpisz "https://", a następnie adres IP zdefiniowany w instalatorze CLI (np. https://10.10.10.1). Login domyślnego konta administracyjnego to [admin@nacview.com.](mailto:admin@nacview.com) Domyślne hasło to NACVIEW.

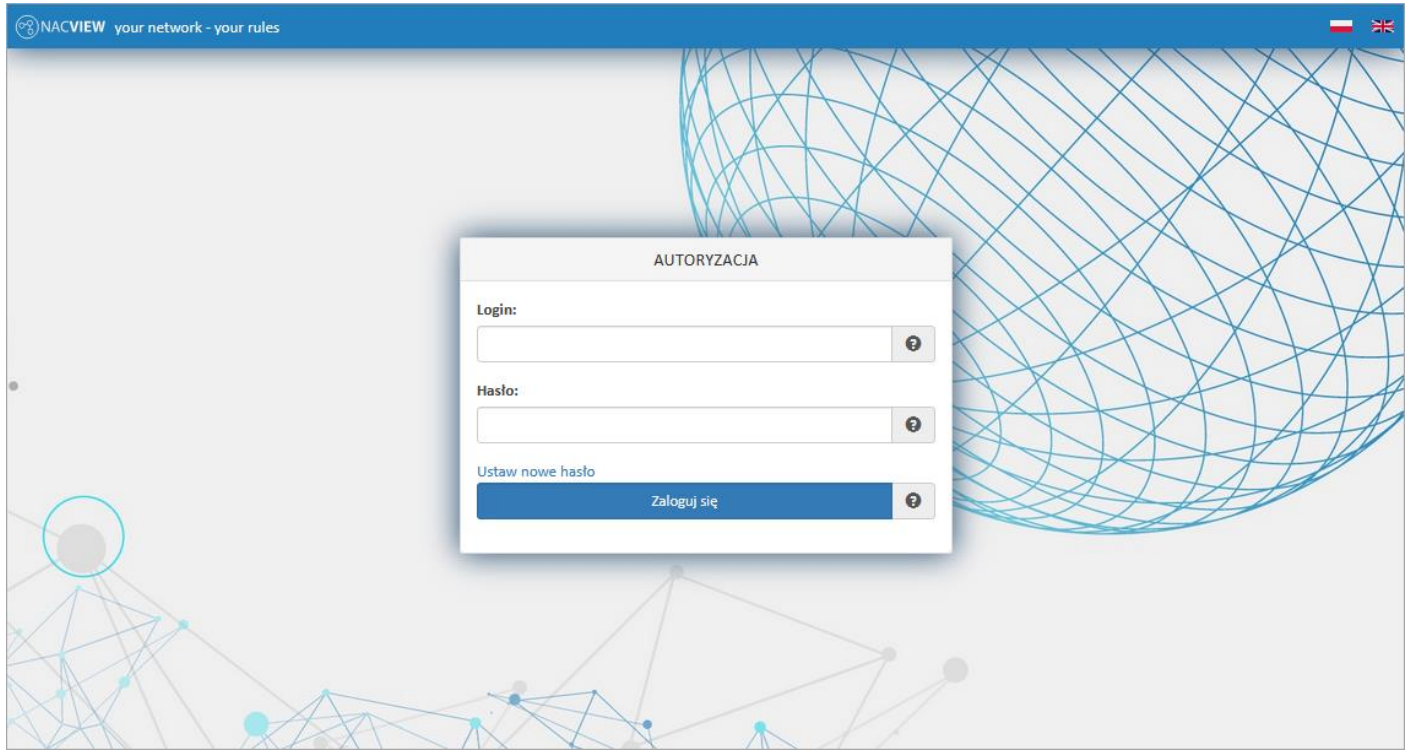

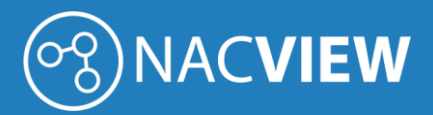

Po zalogowaniu pojawi się okno wyboru trybu instalacji. W celu przejścia do Instalatora WWW, kliknij *Instalacja systemu*.

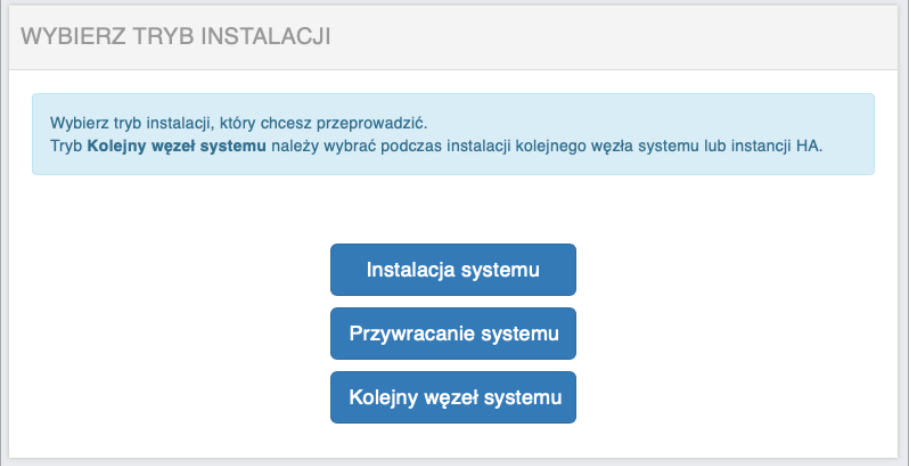

W wyświetlonym oknie znajdują się dwa przyciski, odpowiadające etapom procesu instalacyjnego: *Licencja* oraz *Ustawienia systemu*.

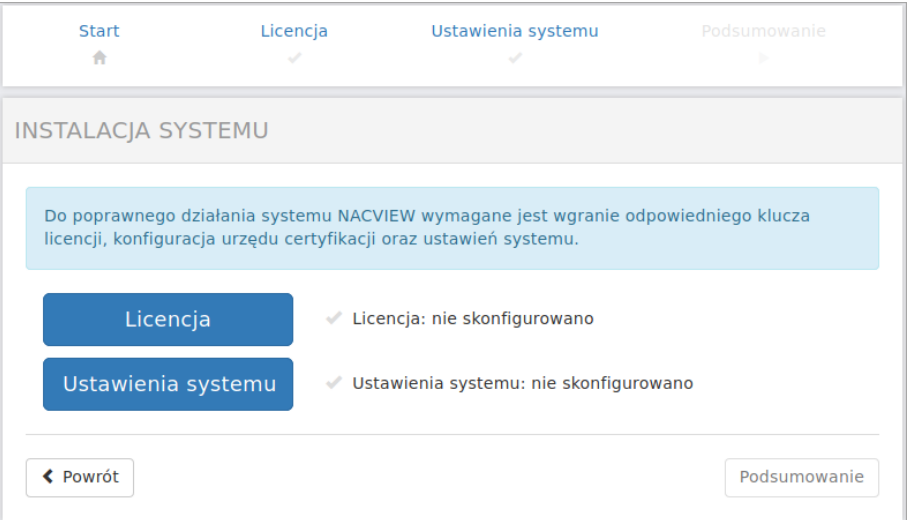

Każdy z etapów konfiguracji może być uruchomiony w dowolnym momencie procesu instalacji. Do każdego z nich można również w dowolnym momencie powrócić i zmienić wprowadzone informacje.

Gdy oba etapy zostaną ukończone, możliwe będzie przejście do strony podsumowania i instalacji wprowadzonych parametrów.

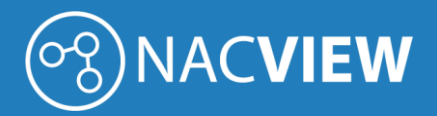

#### <span id="page-5-0"></span>Licencja

Kliknij w przycisk *Licencja*, a następnie *Żądanie licencji*. Uzupełnij wszystkie pola wyświetlonego formularza i kliknij *Potwierdź*.

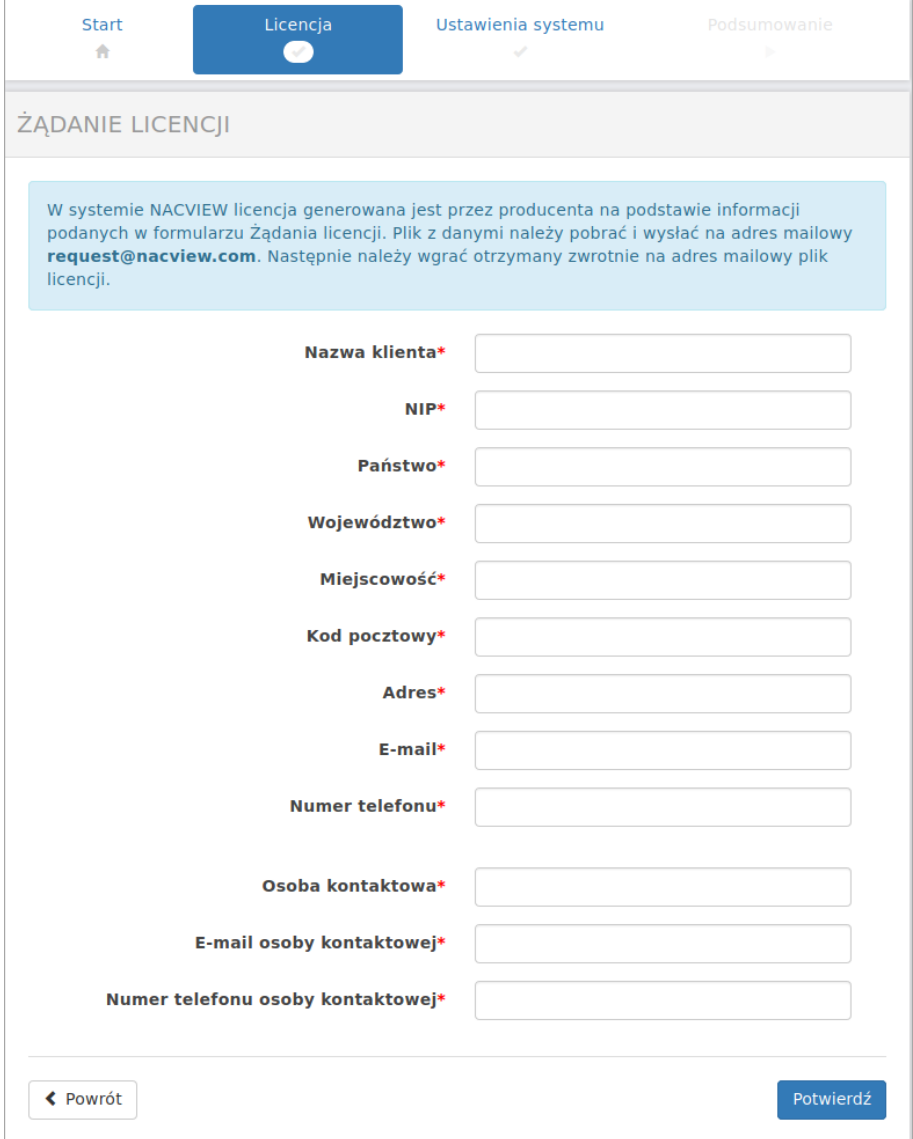

Pobierz na dysk wypełniony formularz, a następnie prześlij na adres [request@nacview.com.](mailto:request@nacview.com) Na podstawie danych podanych w formularzu zostanie wygenerowana odpowiednia licencja i odesłana na adres mailowy, z którego został wysłany formularz.

Otrzymany plik z licencją należy wgrać do systemu. W tym celu kliknij *Instalacja licencji* i wybierz z dysku odpowiedni plik.

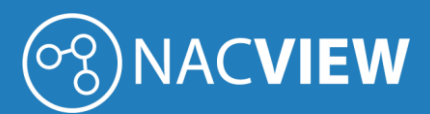

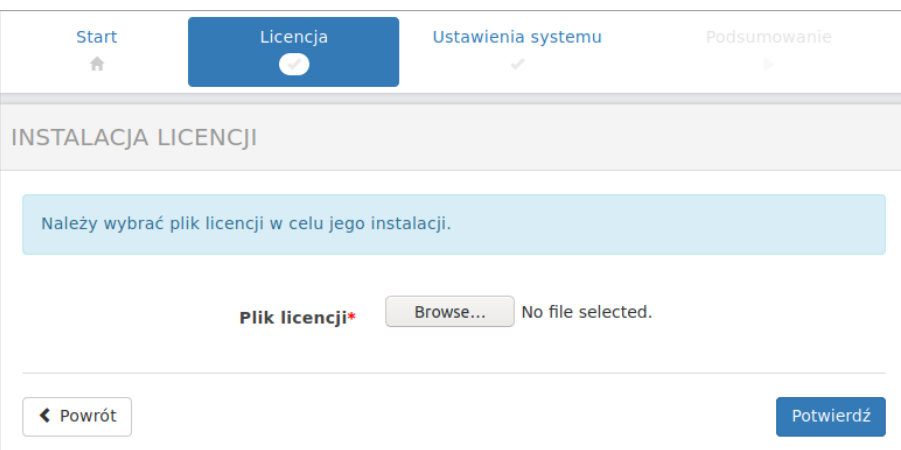

Kliknij *Potwierdź*. Po poprawnym zainstalowaniu klucza licencyjnego, obok przycisku *Instalacja licencji* powinien pojawić się status: *skonfigurowano*. Powróć do okna *Instalacja systemu*.

#### <span id="page-6-0"></span>Ustawienia systemu

Kolejnym etapem konfiguracji są ustawienia systemu. W tym miejscu możesz określić jaki będzie domyślny język systemu NACVIEW, a także wybrać strefę czasową, w której będzie pracował system.

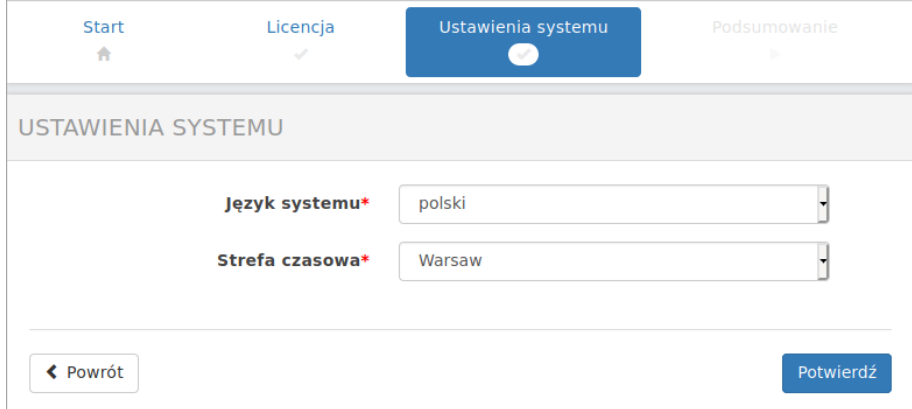

Po wybraniu odpowiednich parametrów, kliknij *Potwierdź* i powróć do okna *Instalacja systemu*.

#### <span id="page-6-1"></span>Podsumowanie instalacji

Po przejściu wszystkich etapów konfiguracji, w oknie *Instalacja systemu* zostanie odblokowany przycisk *Podsumowanie*. Naciśnij go.

W oknie podsumowania wyświetlą się informacje skonfigurowane w poszczególnych etapach. Jeśli wszystkie dane się zgadzają, kliknij przycisk *Instaluj*.

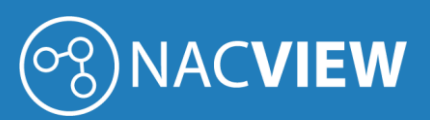

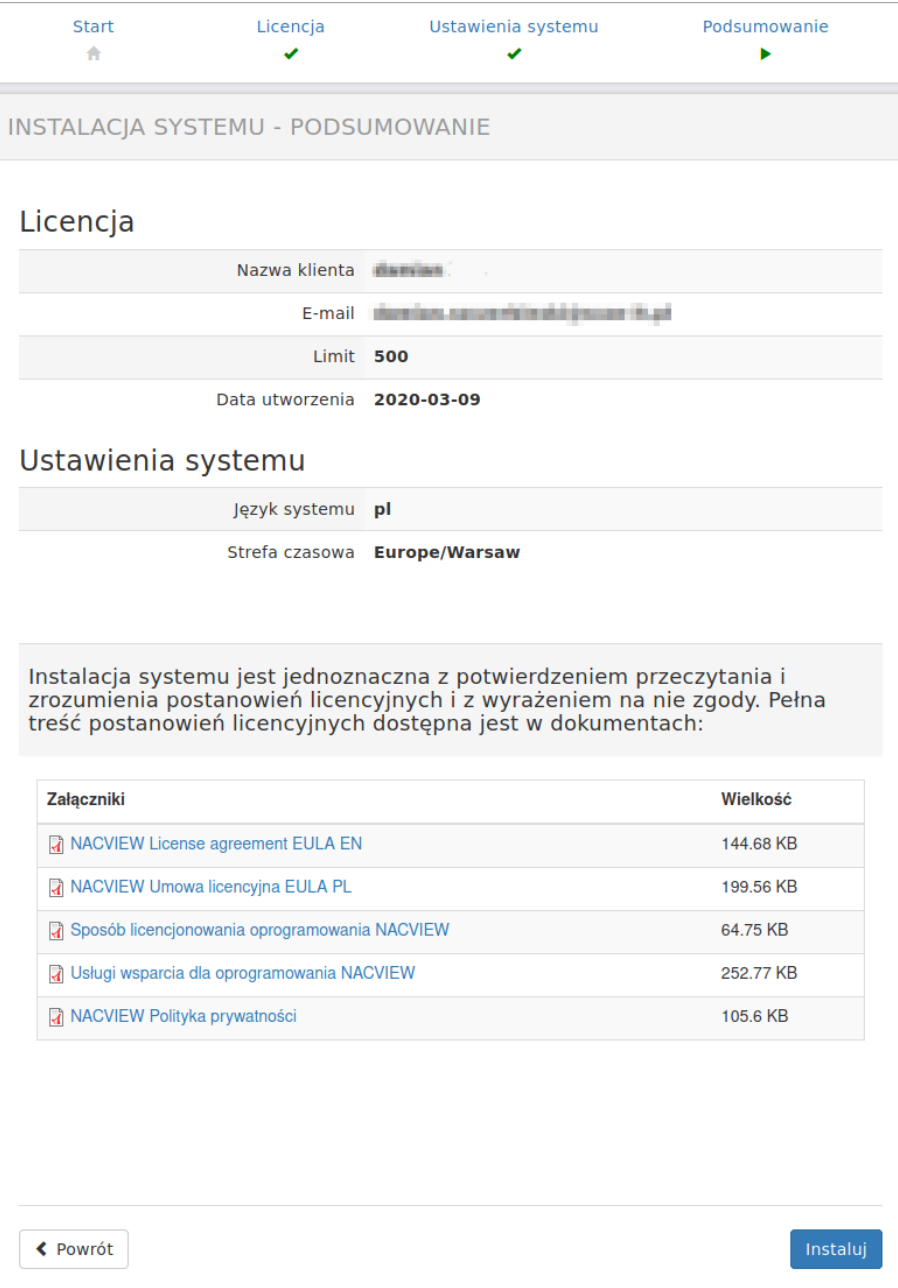

Zaczekaj na zakończenie instalacji. Pamiętaj, że w trakcie instalacji nie należy wyłączać maszyny. $\mathcal{F}$